#### "VirtualBox + Bio-Linux" for Mac

VirtualBox のインストール イメージファイル(Bio-Linux)のインストール

### データのダウンロード (1/3)

- 1. https://www.virtualbox.org/ にアクセスする。
- 2. 左のメニューから「Downloads」リンクをクリックする。

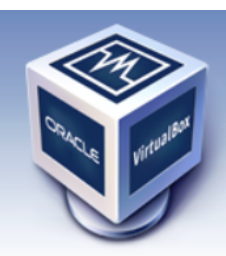

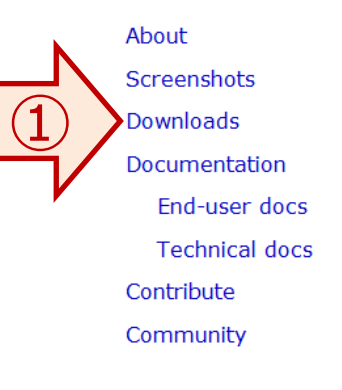

# **VirtualBox**

#### **Welcome to VirtualBox.org!**

VirtualBox is a powerful x86 and AMD64/Intel64 virtualization product for enterprise as well as home use. Not only is VirtualBox an extremely feature rich, high performance product for enterprise customers, it is also the only professional solution that is freely available as Open Source Software under the terms of the GNU General Public License (GPL) version 2. See "About VirtualBox" for an introduction.

Presently, VirtualBox runs on Windows, Linux, Macintosh, and Solaris hosts and supports a large number of guest operating systems including but not limited to Windows (NT 4.0, 2000, XP, Server 2003, Vista, Windows 7, Windows 8), DOS/Windows 3.x, Linux (2.4, 2.6 and 3.x), Solaris and OpenSolaris, OS/2, and OpenBSD.

VirtualBox is being actively developed with frequent releases and has an ever growing list of features, supported quest operating systems and platforms it runs on. VirtualBox is a community effort backed by a dedicated company: everyone is encouraged to contribute while Oracle ensures the product always meets professional quality criteria.

#### Hot picks:

- Pre-built virtual machines for developers at <sup>□ Oracle</sup> Tech Network
- Hyperbox Open-source Virtual Infrastructure Manager <sup>+</sup> project site
- phpVirtualBox AJAX web interface <sup>p</sup> project site
- IQEmu automated Windows VM creation, application integration <sup>e</sup> project site

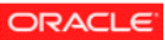

データのダウンロード (2/3)

- 1. VirtualBox 4.3.12 for OS X hosts のダウンロードリンクをクリックして、VirtualBox 本体をダウンロードする。
- 2. VirtualBox 4.3.12 Orcle VM VirtualBox Extension Pack のダウンロードリンクをクリックして、Extension Pack をダウンロードする。

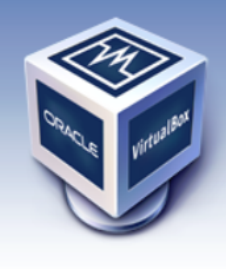

About Screenshots Downloads Documentation End-user docs **Technical docs** Contribute Community

# **VirtualBox**

#### **Download VirtualBox**

Here, you will find links to VirtualBox binaries and its source code.

#### **VirtualBox binaries**

By downloading, you agree to the terms and conditions of the respective license.

• VirtualBox platform packages. The binaries are released vier the terms of the GPL version 2. **o VirtualBox 4.3.12 for Windows hosts** <sup>→</sup> x86/amd  $\bigcirc$ 

se arch Preferences

Login

- © VirtualBox 4.3.12 for OS X hosts <sup>■</sup> x86/amd64
- VirtualBox 4.3.12 for Linux hosts
- **o VirtualBox 4.3.12 for Solaris hosts <sup>■</sup> amd64**
- $\bigcircled{2}$ • VirtualBox 4.3.12 Oracle VM VirtualBox Extension Pack <sup>■></sup> All supported platforms Support for USB 2.0 devices, VirtualBox RDP and PXE boot for Intel cards. See this chapte User Manual for an introduction to this Extension Pack. The Extension Pack binaries are relex ed under the VirtualBox Personal Use and Evaluation License (PUEL). Please install the extension pack with the same version as your installed version of VirtualBox! If you are using **VirtualBox 4.2.24**, please download the extension pack  $\Rightarrow$  here. If you are using VirtualBox 4.1.32, please download the extension pack  $\Rightarrow$  here. If you are using **VirtualBox 4.0.24**, please download the extension pack  $\Rightarrow$  here.

データのダウンロード (3/3)

- 1. http://www.iu.a.u-tokyo.ac.jp/~kadota/r\_seq.html#bioinfo\_ngs\_sokushu\_2014 にアクセスする。
- 2. イメージファイルの「BioLinux.ova」をダウンロードする。ダウンロードリンクは複数提供されているが、どれか一つだけを利用 すればよい。ダウンロードの進度は Safari の右上のダウンロードアイコンをクリックすると確認できる。

計算機環境構築(Linux系):

Linux環境構築手順は大まかに3つの手順からなります。最低限、VirtualBoxのインストールができていればOKです。 VirtualBoxのバージョンは2014年9月の実習では4.3.12以前のものを想定しています。イメージファイルは、初日に速習 コース 会場にて、USBメモリで持ち込み POにコピーすることも可能です。また、何らかの 理由により持ち込み POにインス トールでぎなかったとしても主催機関であるアグリバイオインフォマティクス所有のインストール済みのノートPC(60台程 度あり)をすぐに貸与可能です。

インストール手順(Windows用): インストール手順(Macintosh用):

- 1. VirtualBoxインストール
- 2. イメージファイルBioLinux.ova (アメリエフ様作成)のダウンロード √7.1GB程度あります。東大有線LANで30分程度かかります。
	- · BioLinux.ova
- ① · BioLinux.ova
	- · BioLinux.ova

VirtualBoxへのイメージファイルの導入

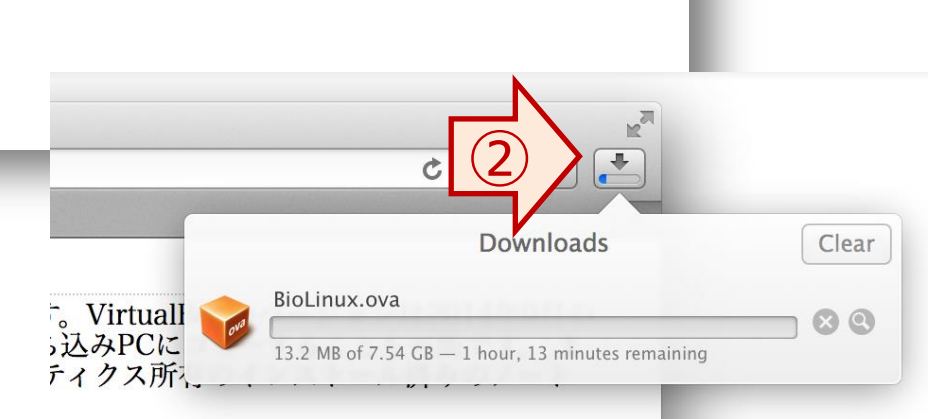

## VirtualBox のインストール (1/8)

- 1. VirtualBox のインストーラーをダブルクリックして実行する。 (インストーラーはダウンロードフォルダに入っている)
- 2. インストーラーを起動してから、ウィンドウ中に書かれている VirtualBox.pkg アイコンをダブルクリックする。

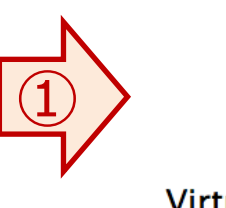

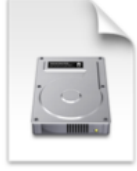

VirtualBox-4.3.14-95030-OSX.dmg 121.3 MB

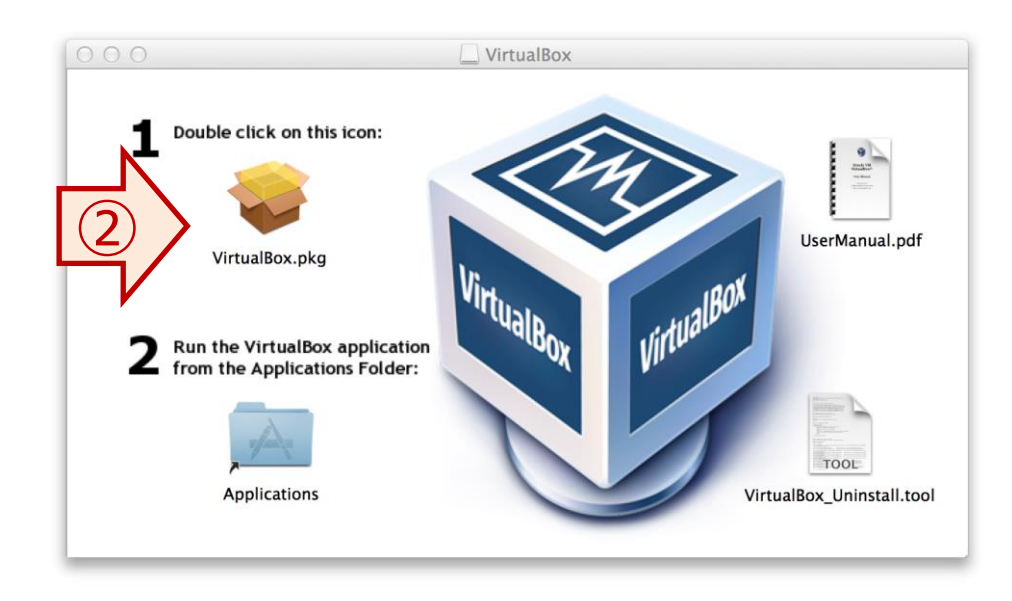

#### VirtualBox のインストール(2/8)

- 1. VirtualBox のインストール確認画面ウィンドウが表示されるので「続ける」をクリックする。
- 2. ようこそ画面が表示されてから「続ける」ボタンをクリックする。

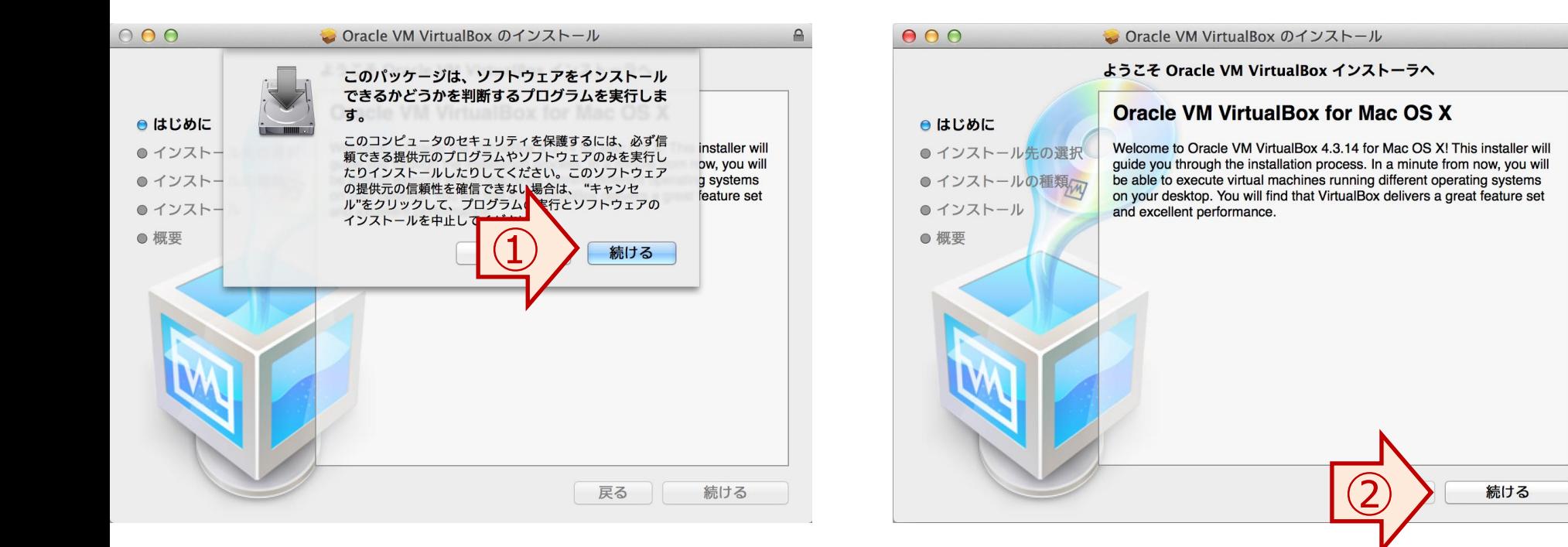

#### VirtualBox のインストール (3/8)

1. 「インストール」ボタンをクリックする。

2. 管理者パスワードを要求されたら、パソコンにログインするユーザー名とパスワードを入力し、「ソフトウェアをインストール」ボタ ンをクリックする。

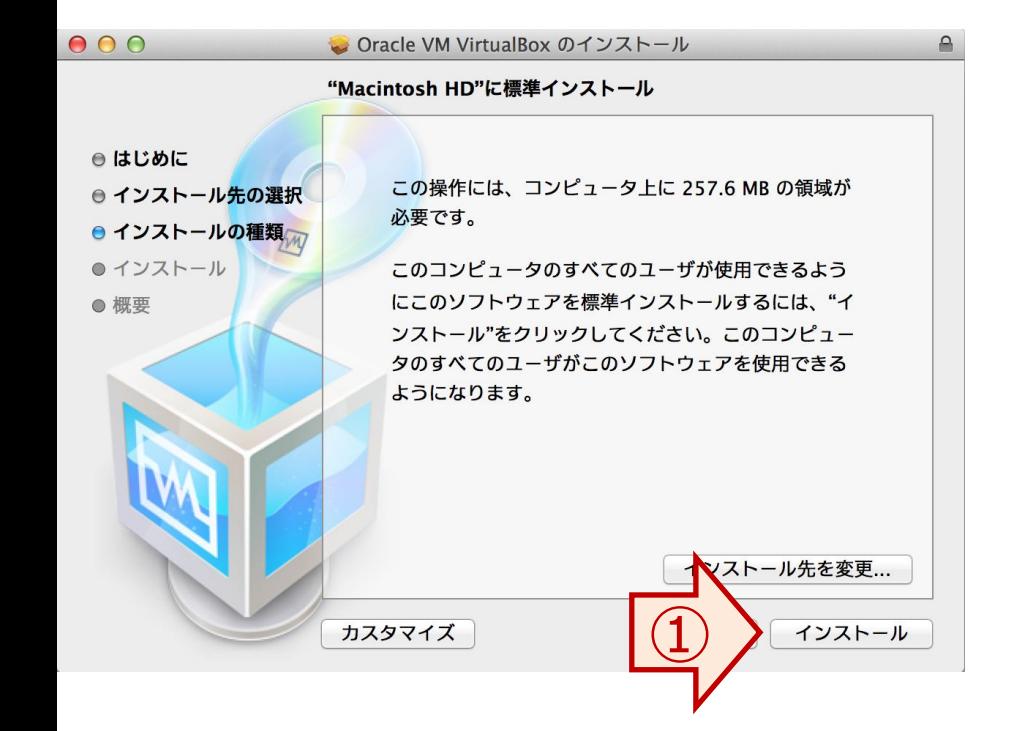

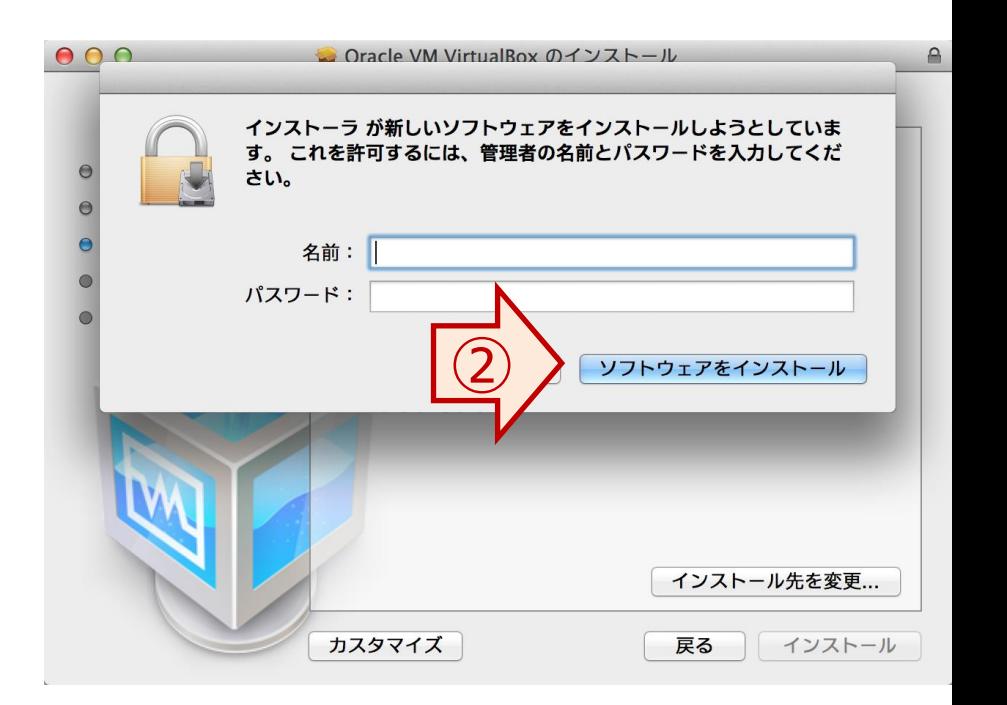

VirtualBox のインストール(4/8)

1. インストール作業が完了するまで待つ。

2. インストールが完了したら、「閉じる」ボタンをクリックしてインストーラーを閉じる。

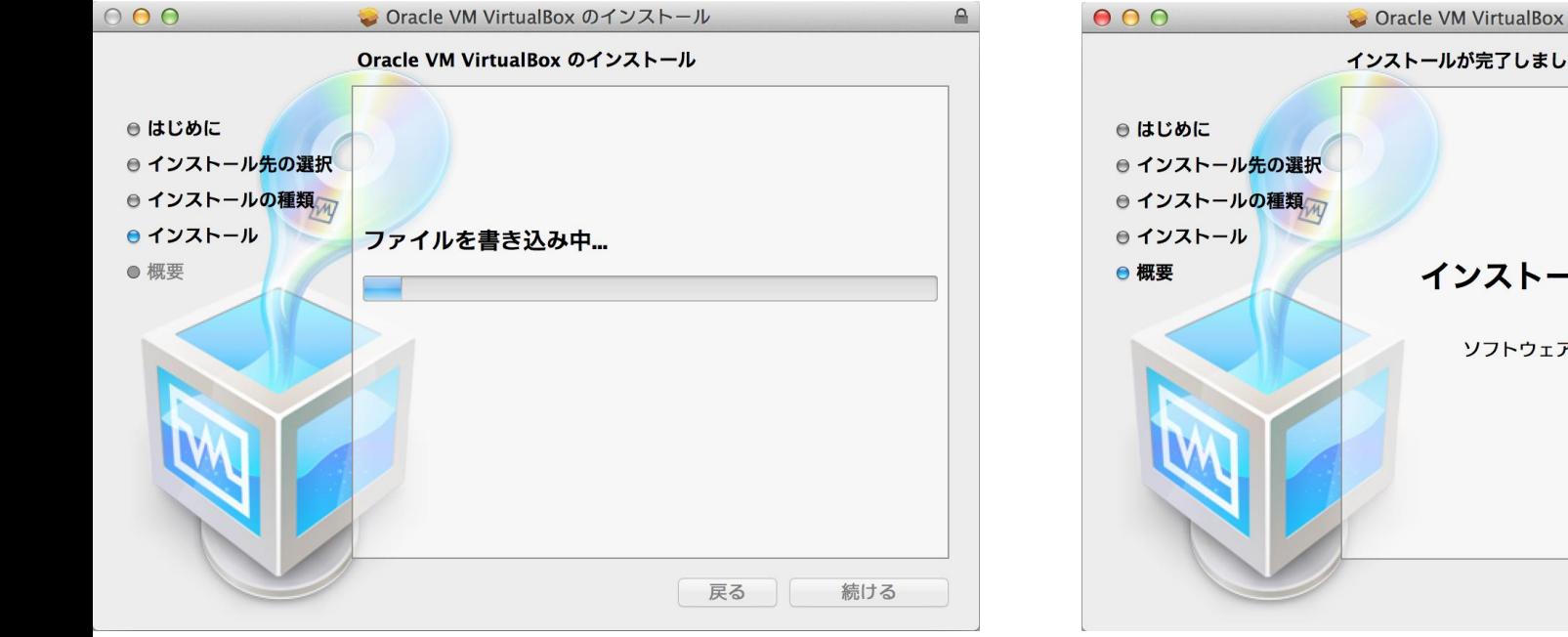

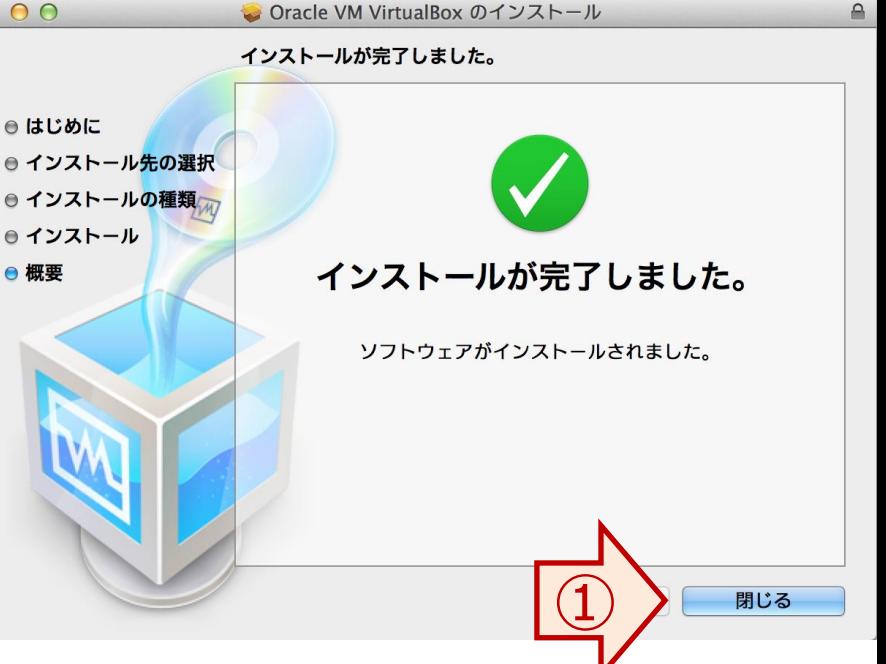

#### VirtualBox のインストール(5/8)

- 1. VirtualBox を起動するには、Finder を起動し、左のメニューから「アプリケーション」をクリックする。
- 2. VirtualBox アイコンを探し、ダブルクリックする。

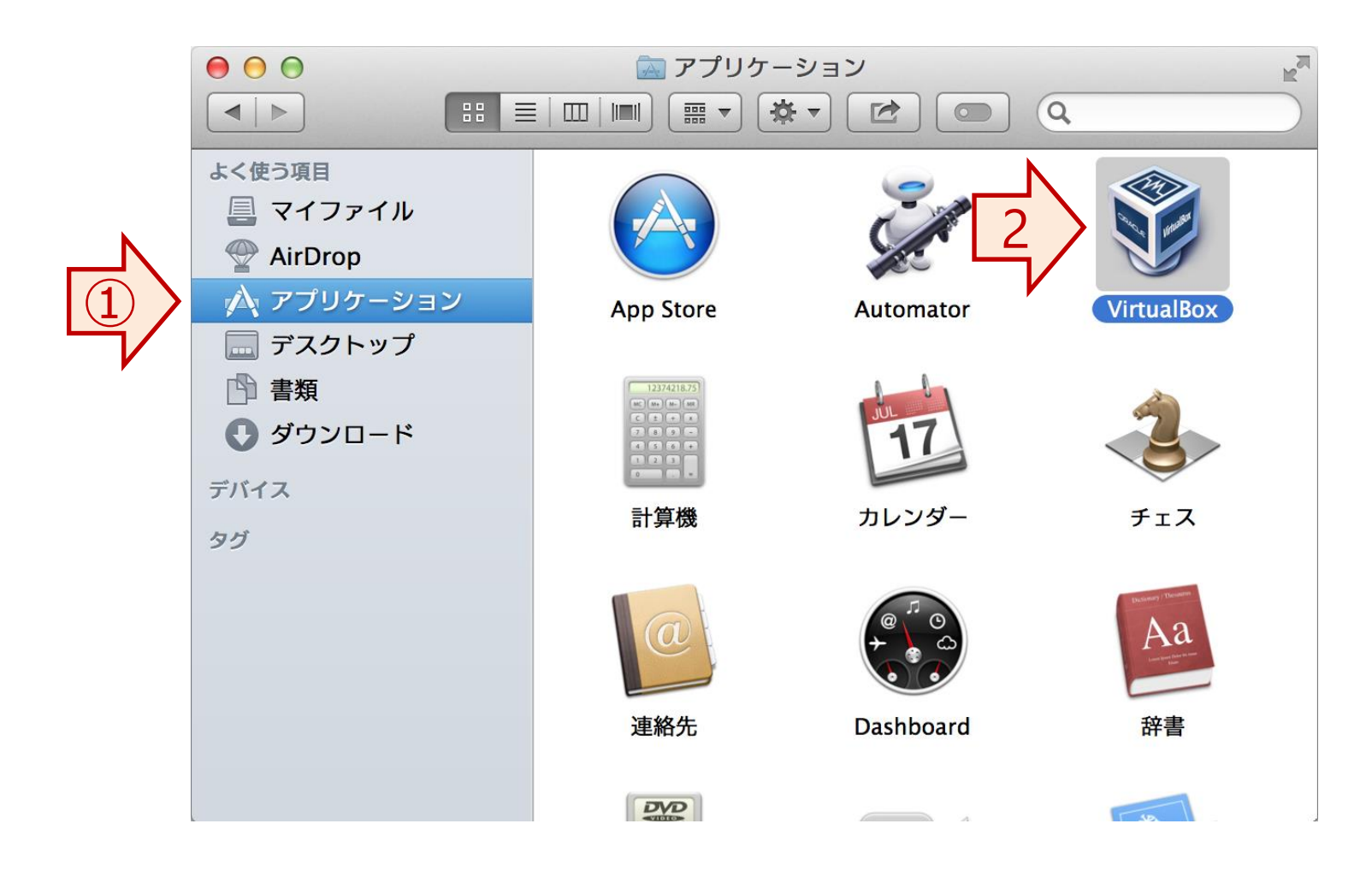

## VirtualBox のインストール(6/8)

- 1. メニューバーから「VirtualBox」をクリックし、リストアップされたメニューから「環境設定」をクリックする。
- 2. 環境設定ウィンドウが立ちあり、「拡張機能」のアイコンをクリックする。

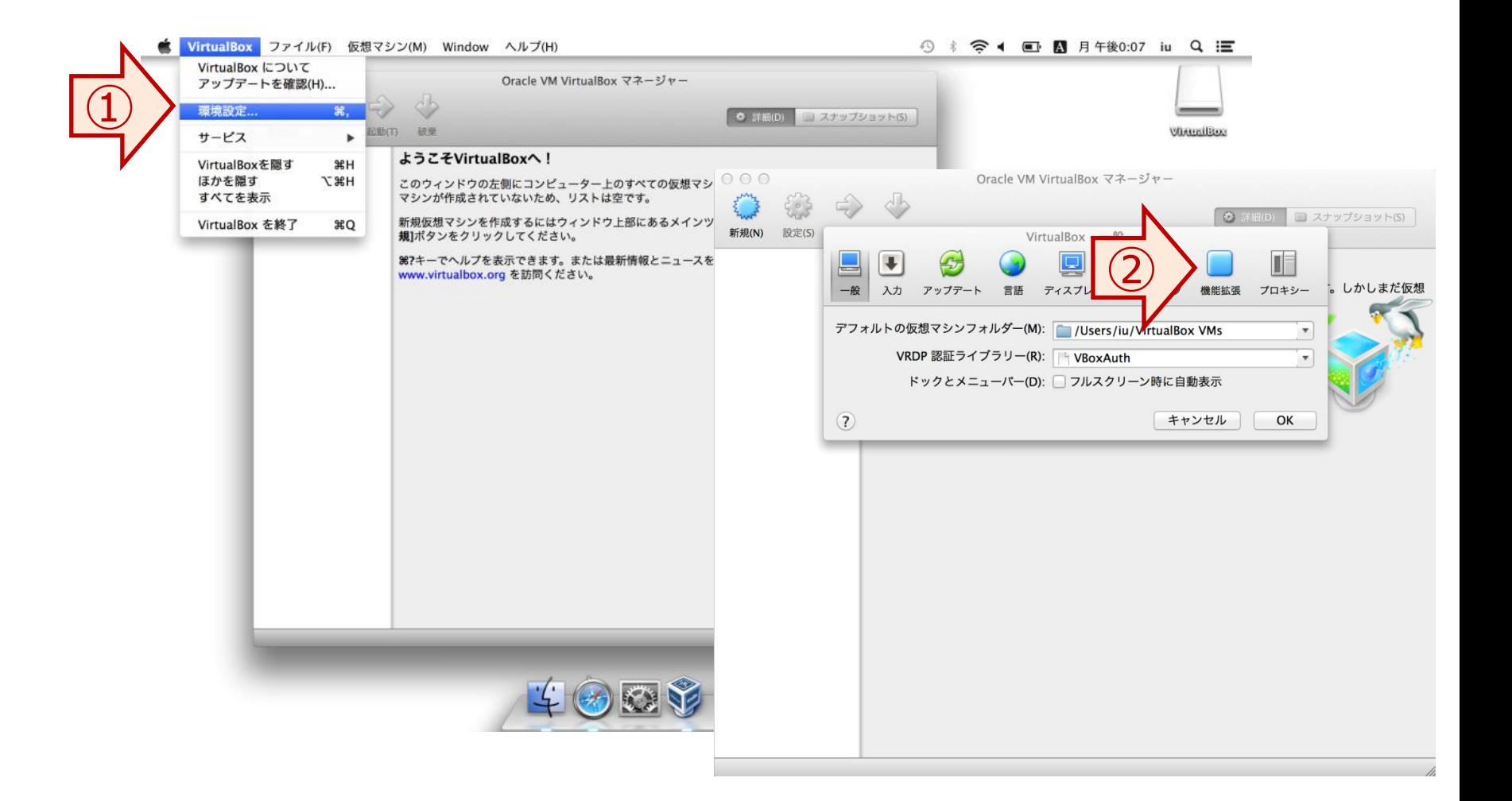

## VirtualBox のインストール(7/8)

- 1. ウィンドウの右側にある → アイコンをクリックする。
- 2. ダウンロードした Extension Pack ファイルを選択し、「オープン」をクリックする。
- 3. インストールの確認ウィンドウが表示されるので「インストール」をクリックする。

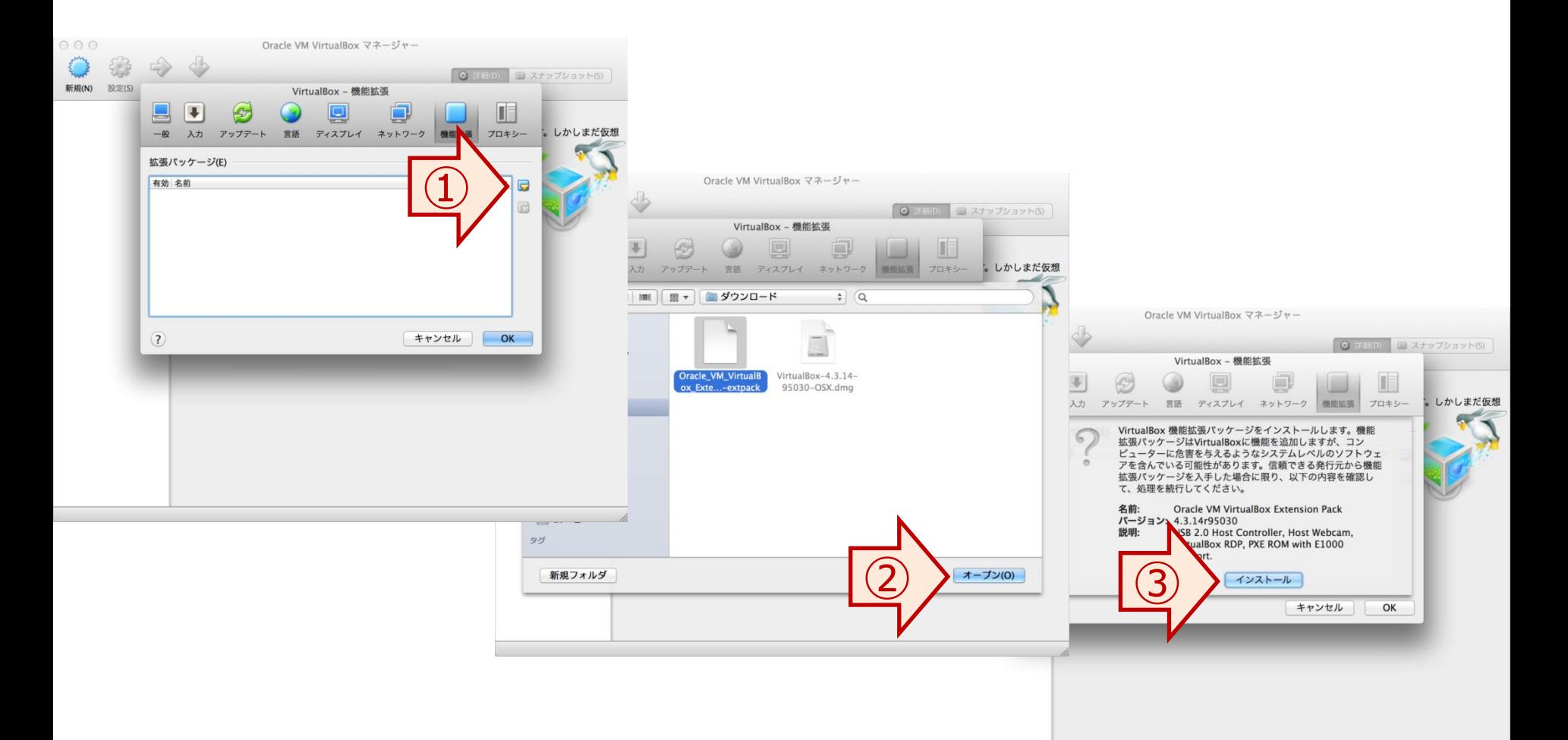

### VirtualBox のインストール(8/8)

- 1. 管理者権限が要求されるため、ログイン名とパスワードを入力して「OK」をクリックする。
- 2. ライセンスを確認した後に「同意します」ボタンをクリックする。
- 3. インストール後に「OK」ボタンをクリックして、拡張機能のウィンドウを閉じる。

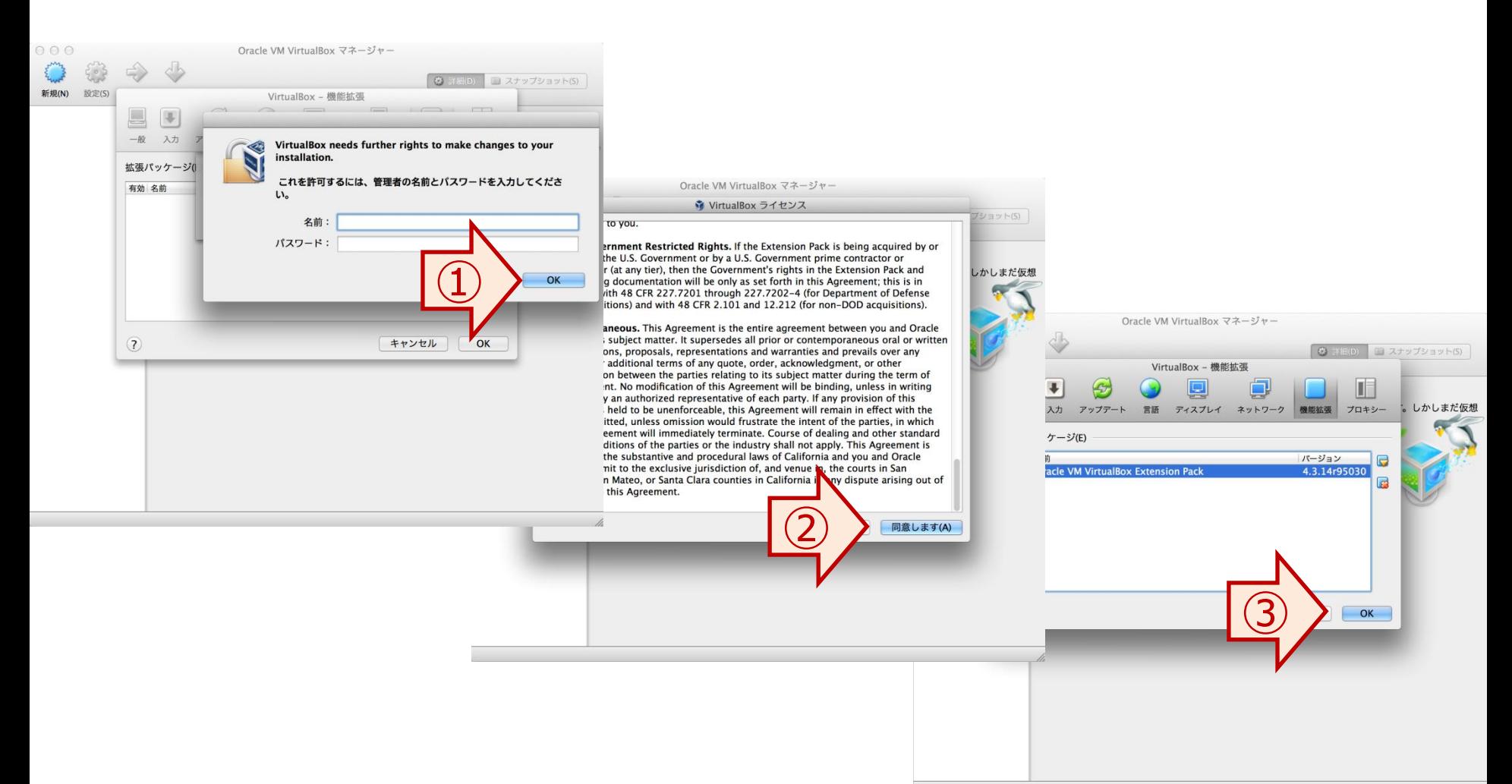

#### Bio-Linux のインストール  $(1/4)$

- 1. VirtualBox を起動して、「新規」のアイコンをクリックする。
- 2. 「ファイル」メニューから「仮想アプライアンスのインポート」をクリックする。

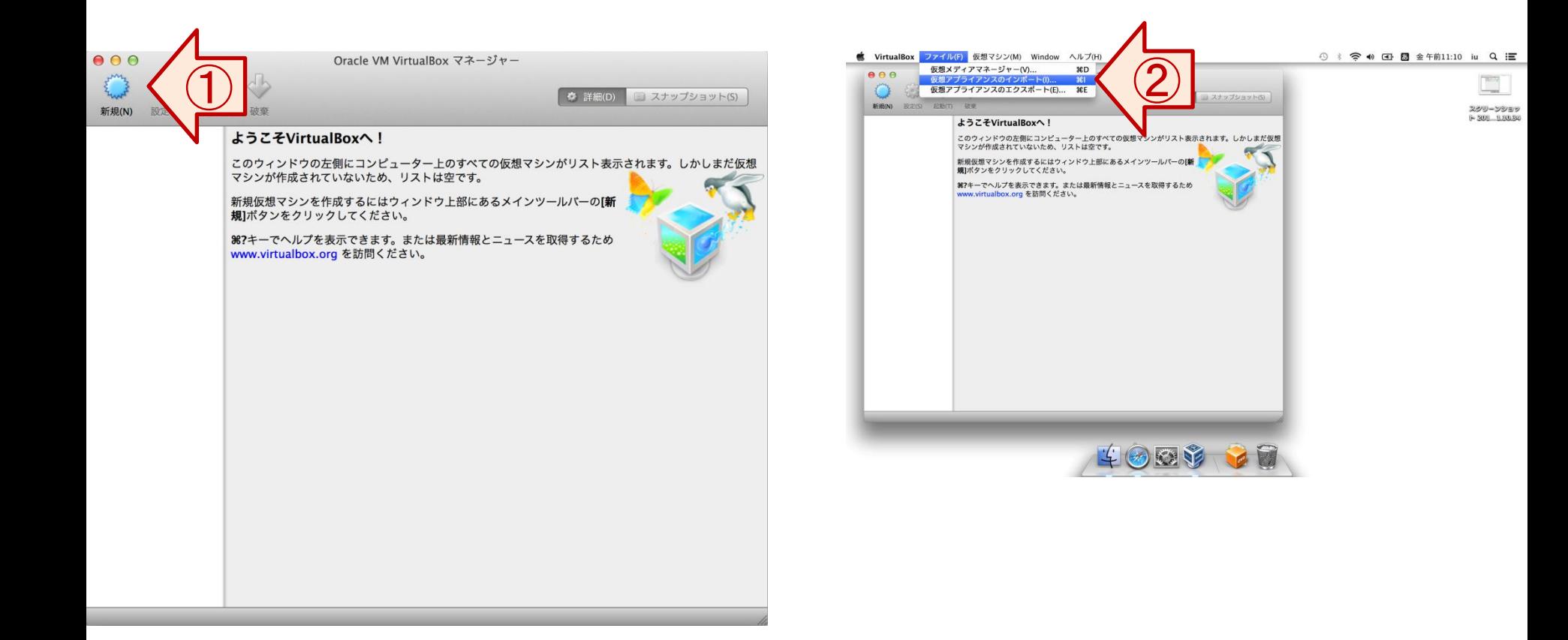

Bio-Linux のインストール(2/4)

1. をクリックし、ダウンロードしたBio-Linuxのイメージファイルをインポートファイルを指定して「続ける」クリックする。 2. 「すべてのネットワークカードのMACアドレスを初期化」にチェックを入れ、「インポート」ボタンをクリックする。

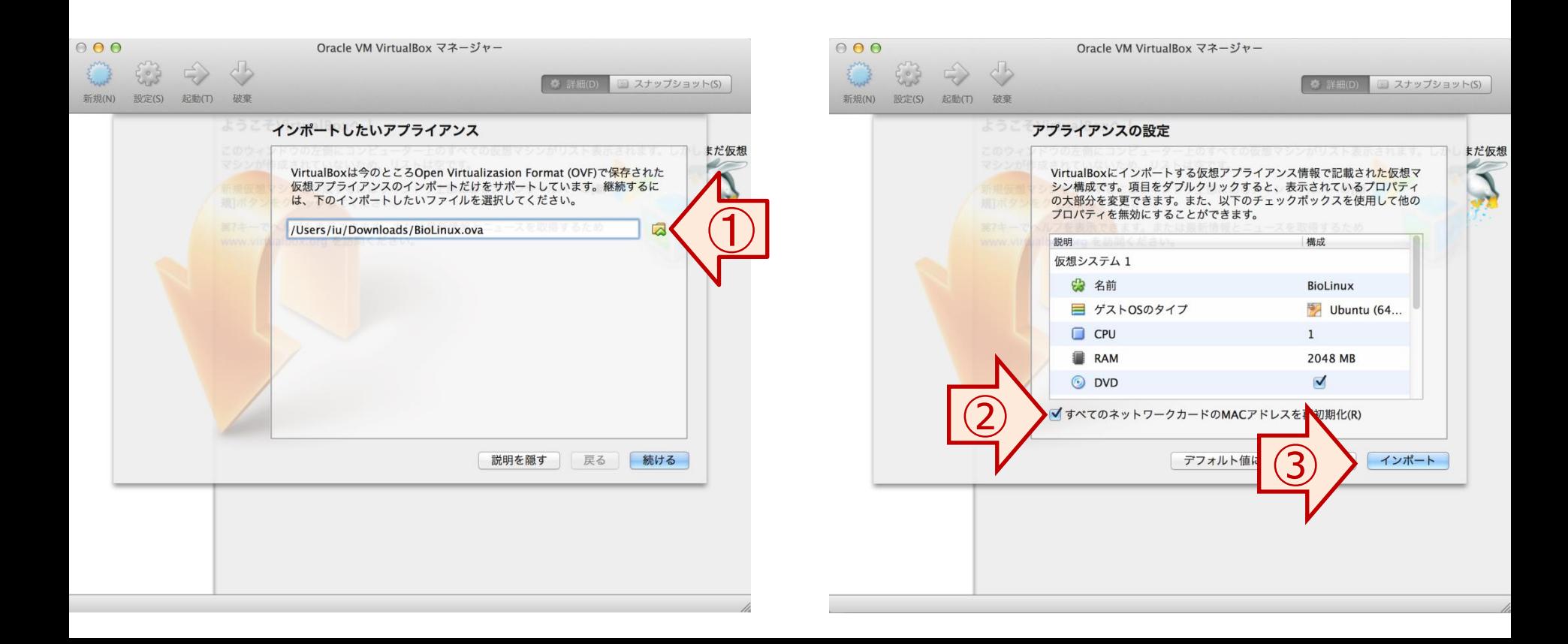

#### Bio-Linux のインストール(3/4)

- 1. 「Importing virtual disk image ...」と表示され、インポートが開始される。
- 2. インポートが完了すると VirtualBox のメインウィンドウに「BioLinux」のメニューが表示される。

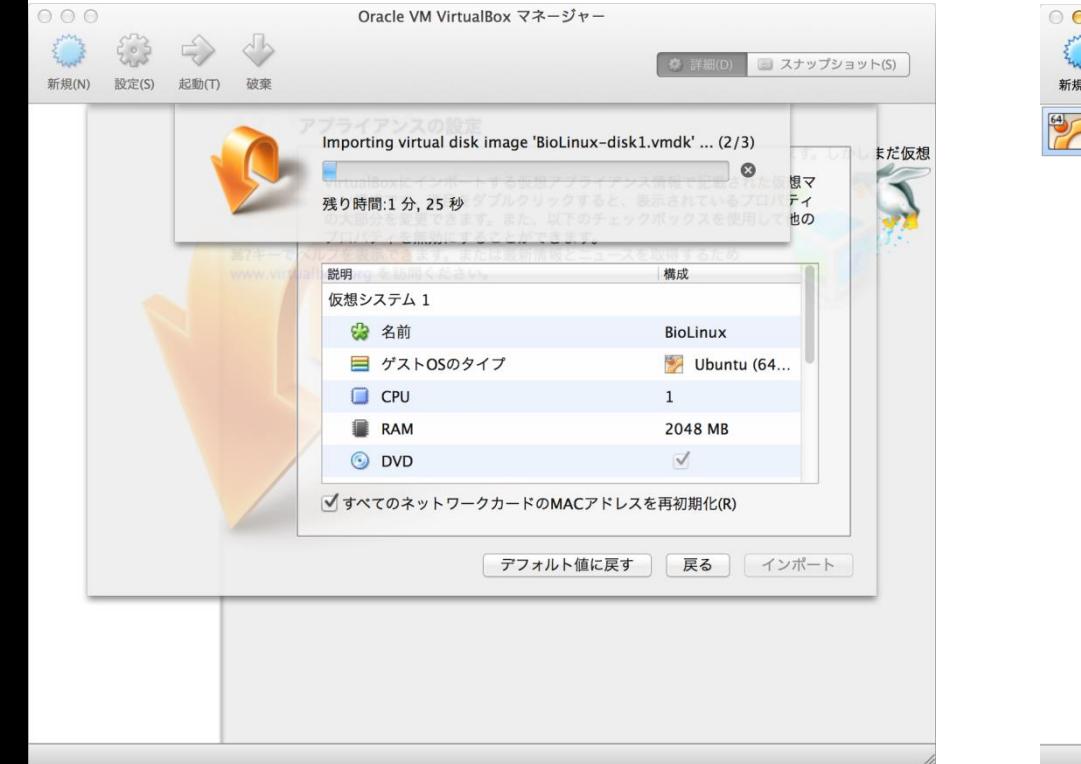

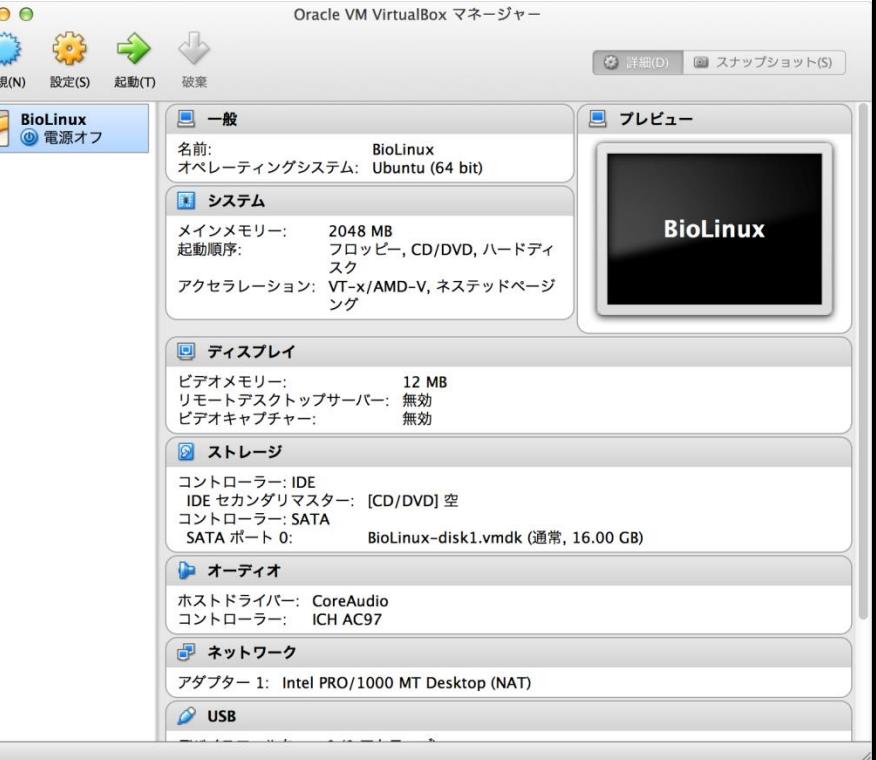

Bio-Linux のインストール(4/4)

- 1. 「BioLinux」のメニューをクリックして選択状態にした後に、「起動」ボタンをクリックする。
- 2. Bio-Linux の起動が完了するとログイン画面が表示される。パスワードを入力し Enter キーを押下するとログインできる。

(ユーザー名:admin1409 パスワード:pass1409)

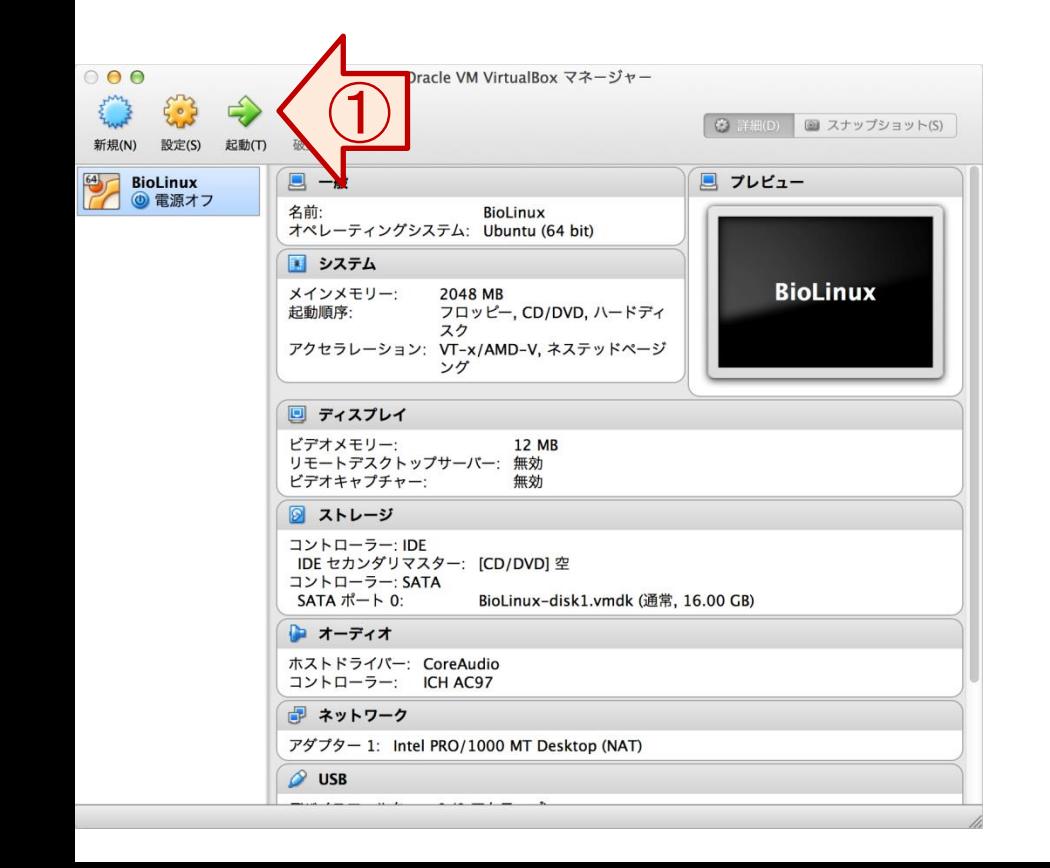

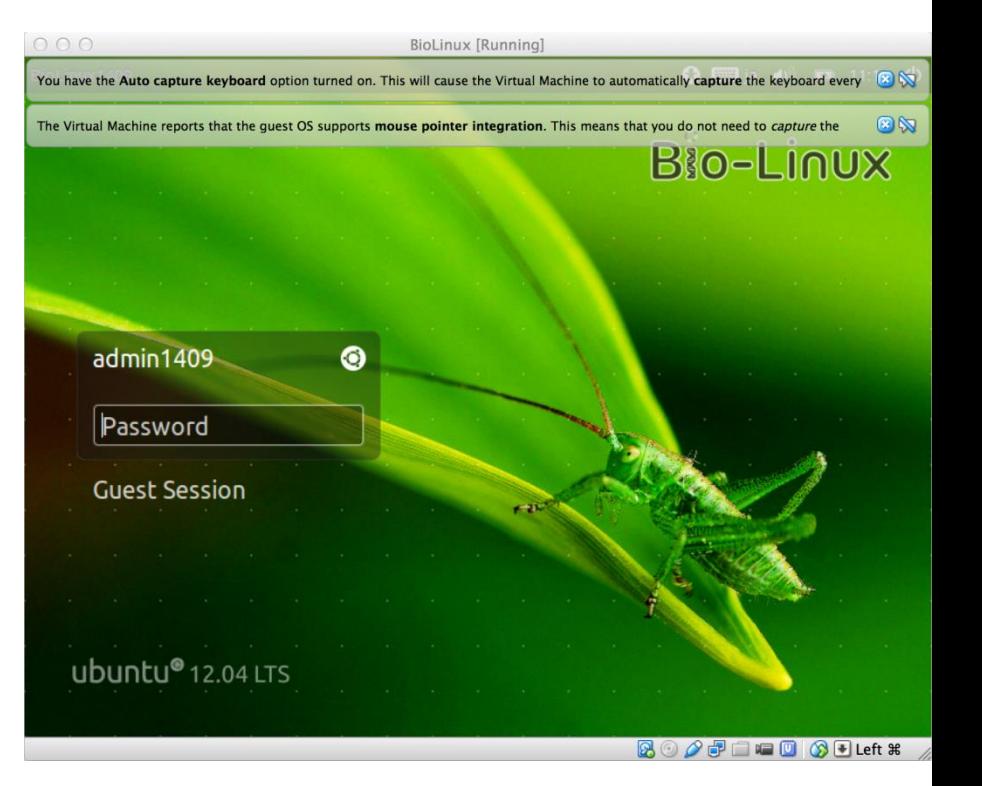